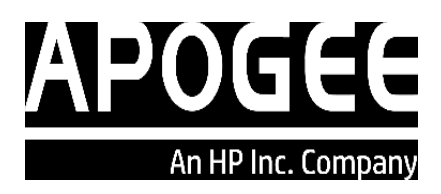

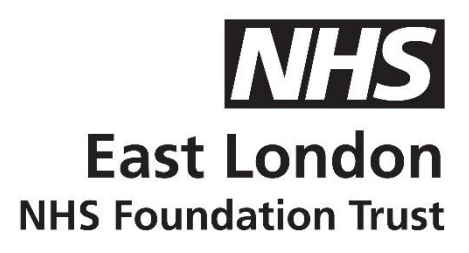

# **HP Safecom User Guide**

- **How to Enable your Smartcard**
- **How to Release Print Jobs**
- **How to Scan to Email**
- **How to Copy**
- **Basic Maintenance**

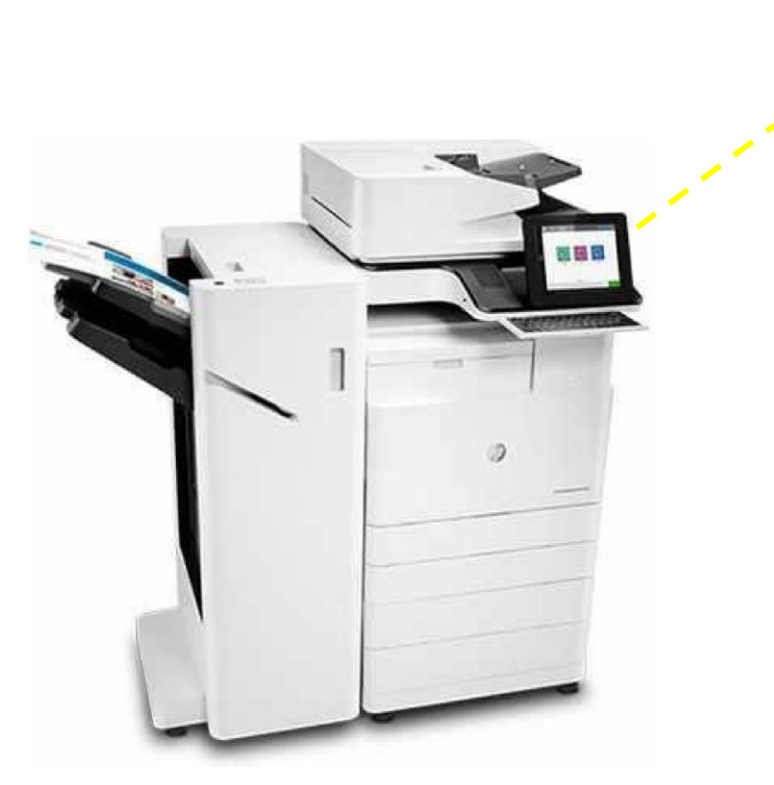

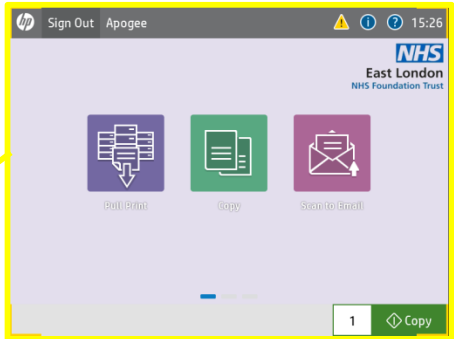

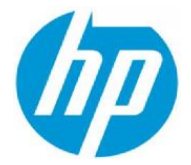

#### Before you can use the new Multi Function Device [MFD] you must enable your Smartcard.

You only need to do this once, and it can be done at any MFD.

1: Tap your Smartcard on the card reader located next to the print display.

2: You will be prompted to enter your Network Username & Password. **(This is the User Name use to log into your computer) The password is case sensitive! Use uppercase & lowercase buttons where needed.** 

3: Press OK to confirm your settings. If you have entered the wrong information you will need to start again from Step 1.

4. You can use the pull-out keyboard to type if easier.

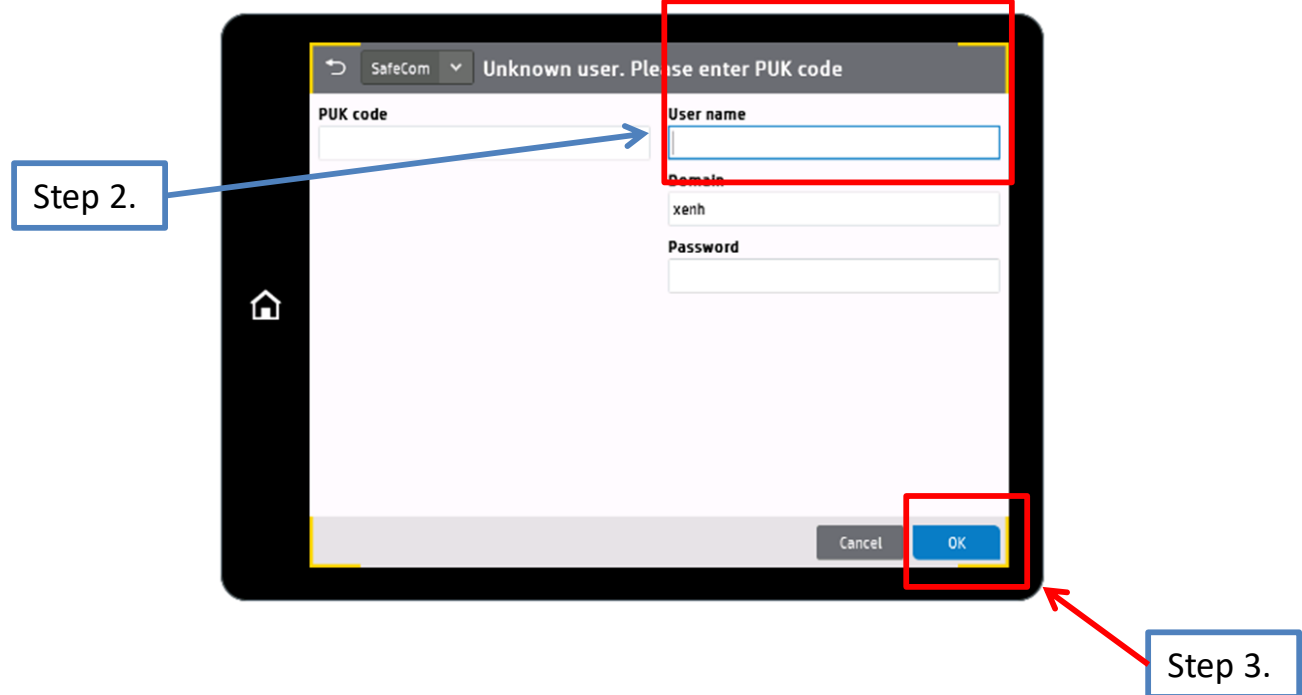

Once your card is enabled, you can login to any MFD by tapping your card.

Tap your Smartcard on the card reader located next to the print display, then tap Pull Print.

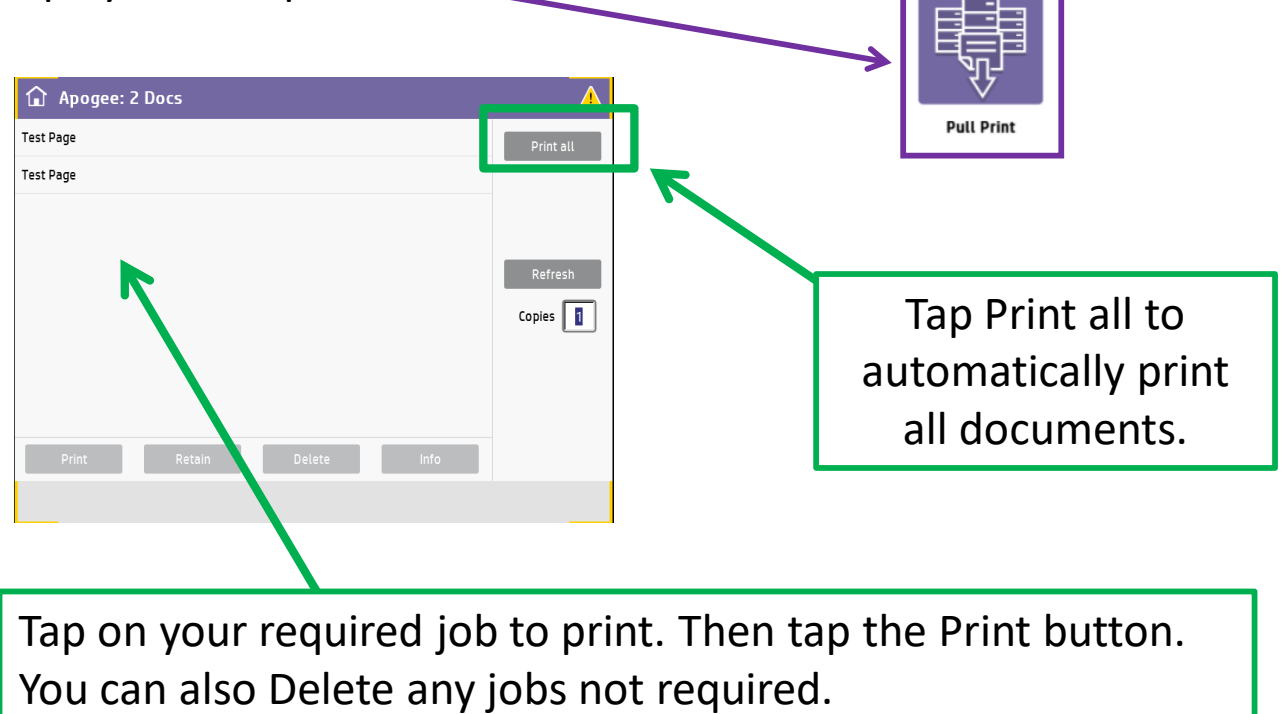

The following confirmation box will appear; tap ok.

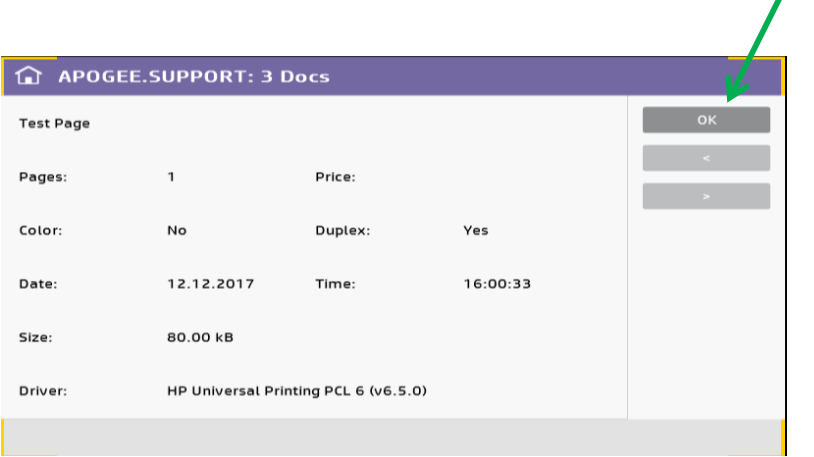

*PLEASE REMEMBER TO LOG OUT WHEN FINISHED* Tap the homescreen icon  $\bigcirc$  then tap sign out at the top of the screen Tap your Smartcard on the card reader located next to the print display. Tap Scan to Email.

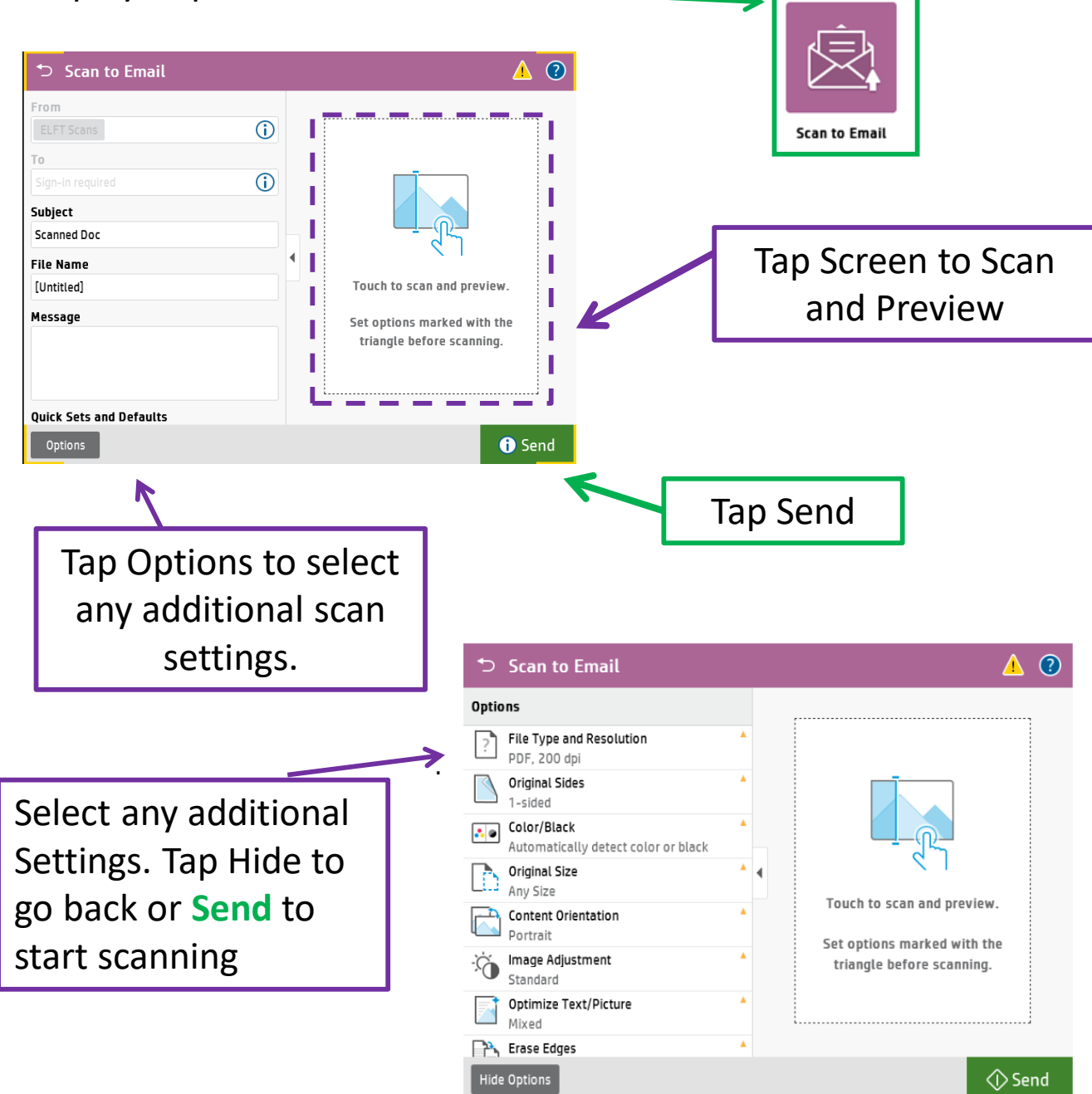

*PLEASE REMEMBER TO LOG OUT WHEN FINISHED* Tap the homescreen icon  $\bigcirc$  then tap sign out at the top of the screen Tap your Smartcard on the card reader located next to the print display. Tap Copy.

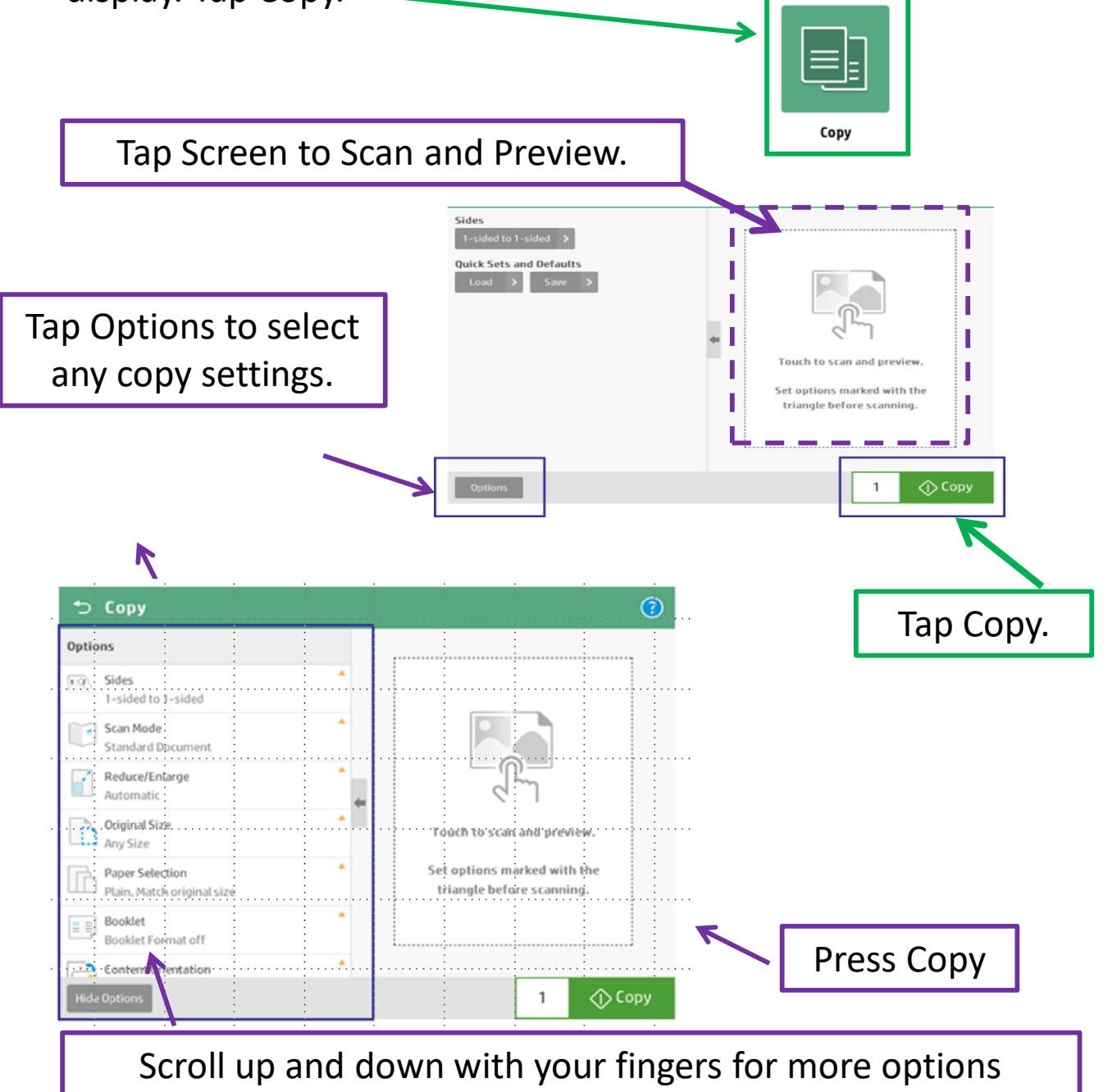

*PLEASE REMEMBER TO LOG OUT WHEN FINISHED* Tap the homescreen icon  $\bigcirc$  then tap sign out at the top of the screen

Tap to the second page on the home screen . Some users will not see all options pictured

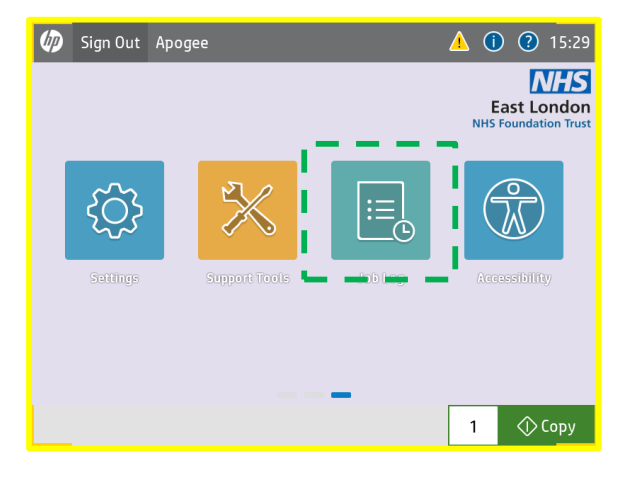

Tap Job log button

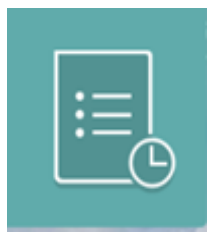

Select the job in the list to give the option to cancel or delete

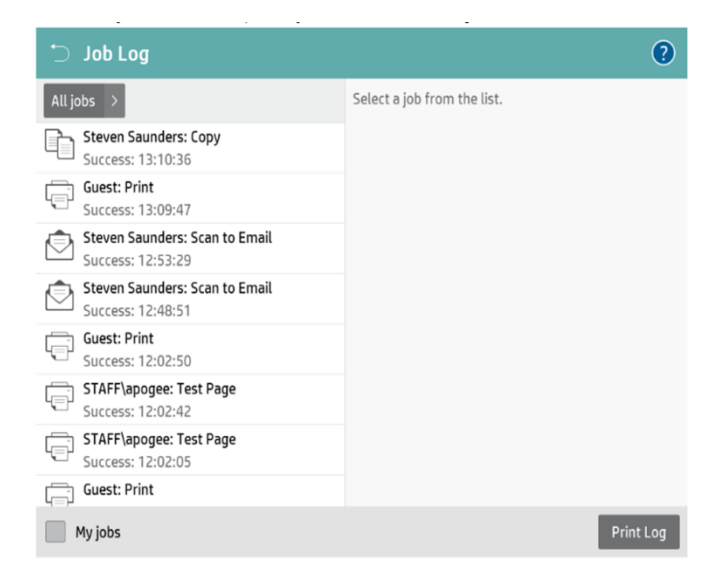

#### LOADING PAPER TRAYS

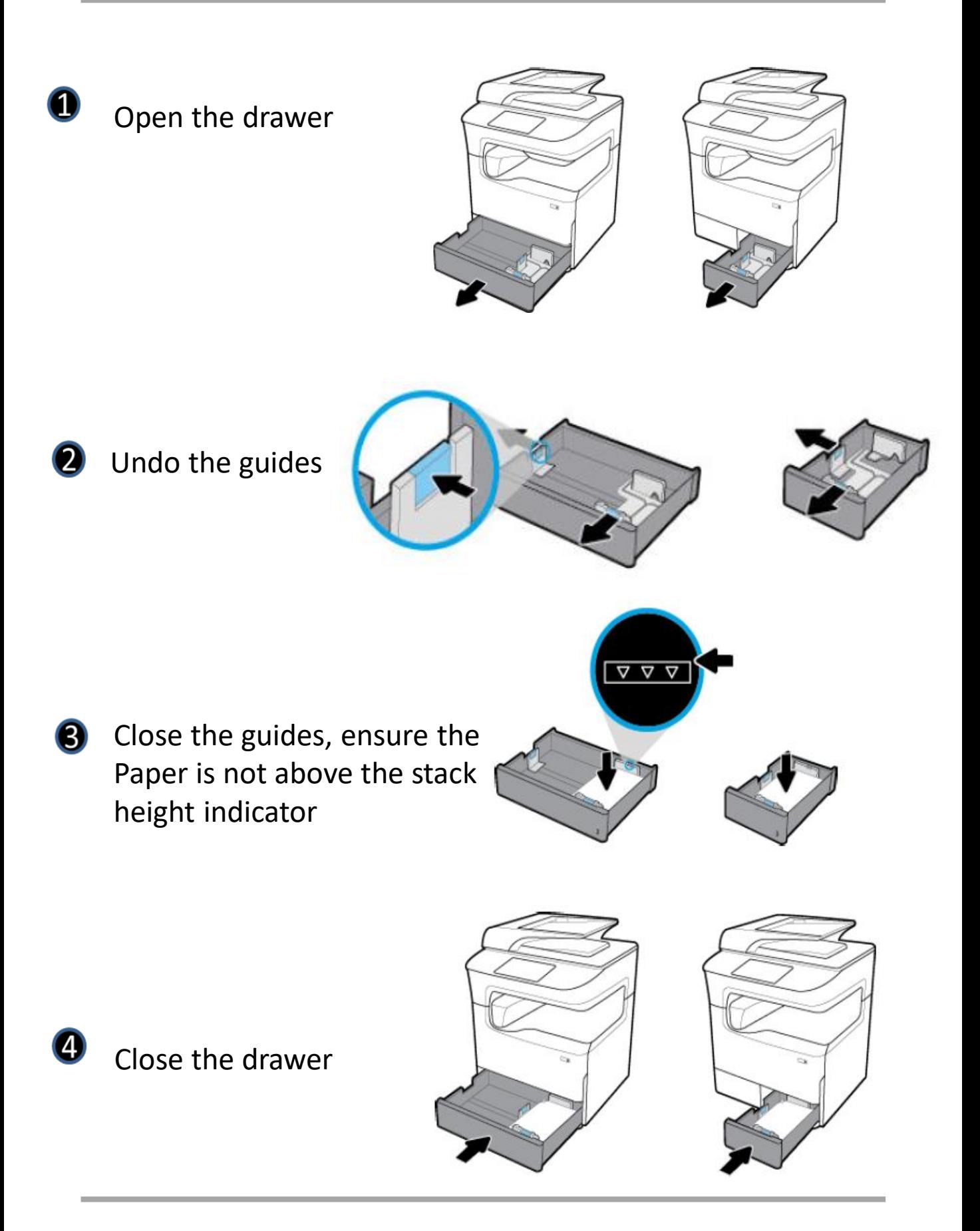

### LOADING THE BYPASS/ MULTI PURPOSE PAPER TRAY

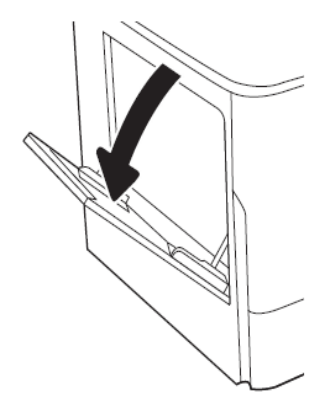

Open the multi purpose tray

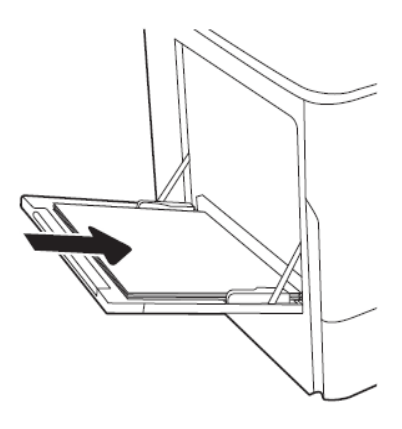

**B** Insert your paper into the tray Print side down for single sided Print side up for double sided

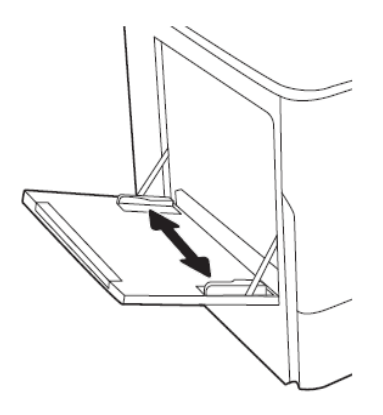

Adjust the paper width guides to your paper size

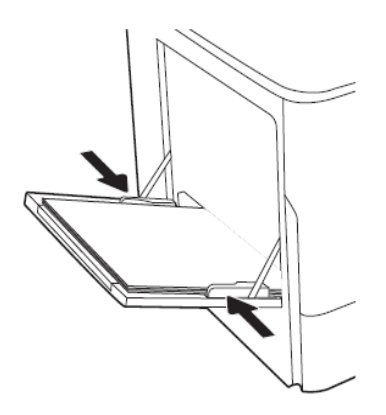

Adjust the guides so that the touch the paper stack but do not bend it

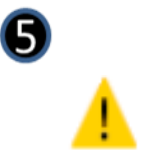

Remember to select the multipurpose tray as your paper Source in printer properties before sending print

 $\bullet$ 

### REPLACING TONER CARTDRIGES (INKJET)

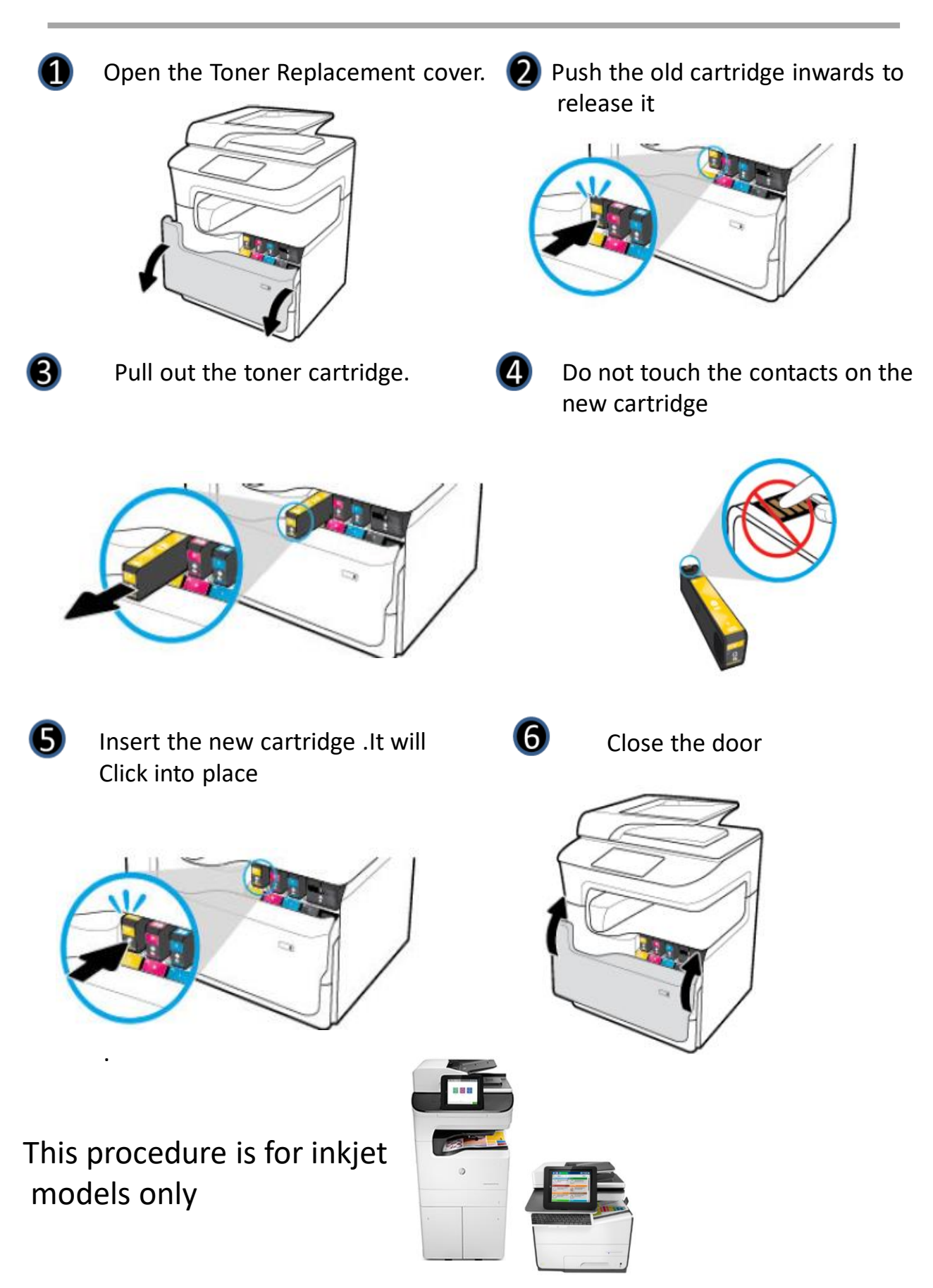

## REPLACING TONER CARTDRIGES (LASER)

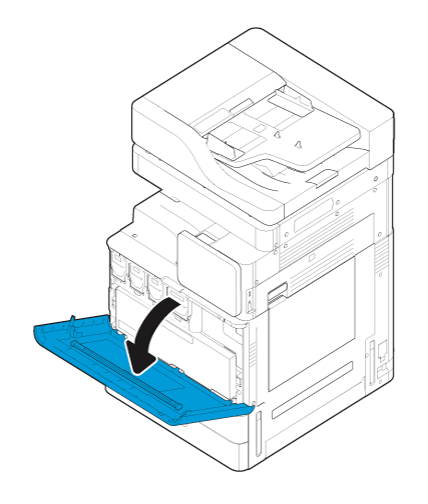

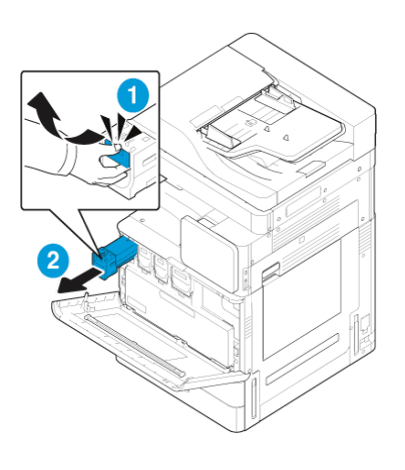

- 
- Open the front cover  $\qquad \qquad \bullet$  Pull out the empty toner

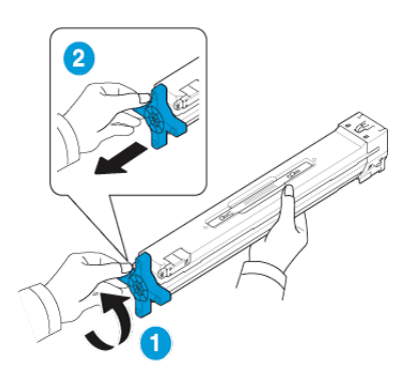

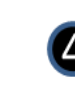

Rotate the end cap anticlockwise until it releases

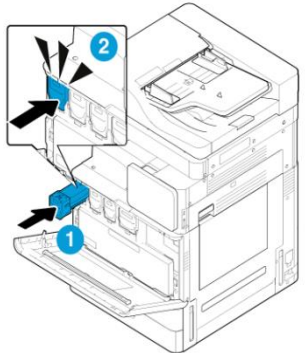

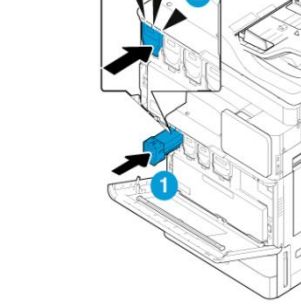

Rock cartridge 5/6 times<br>Into place Close the door Into place. Close the door.

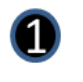

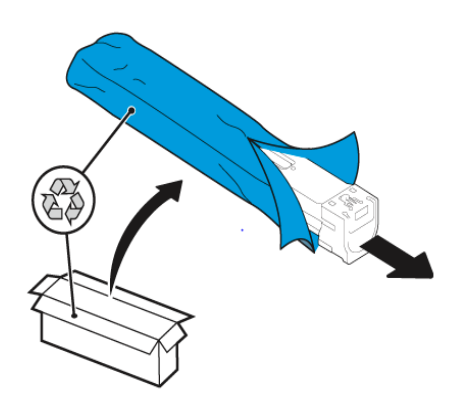

Remove new cartridge 8 from packaging

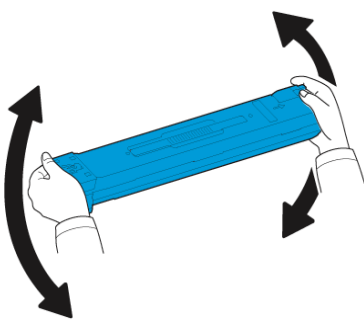

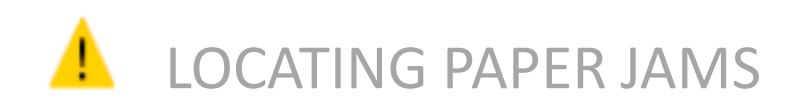

Screens indicating the locations of paper jams and instructions on how to clear the paper jam will appear on the touch panel display.

The screen repeatedly appears on the touch display until the paper jam is entirely cleared.

Examples of where a jam can occur are below.

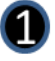

for LaserJet models

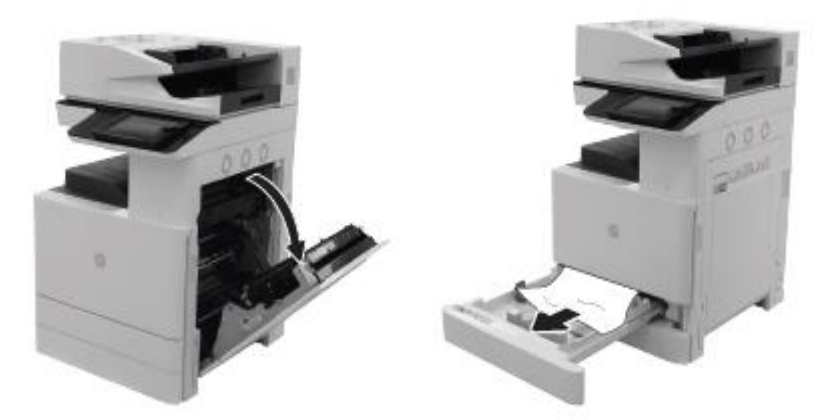

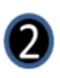

for inkjet models

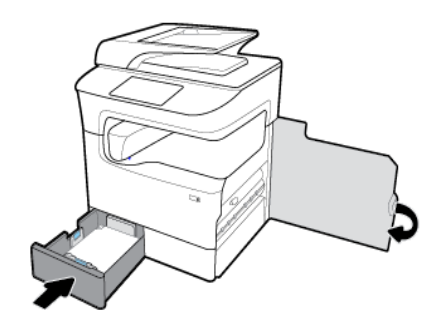

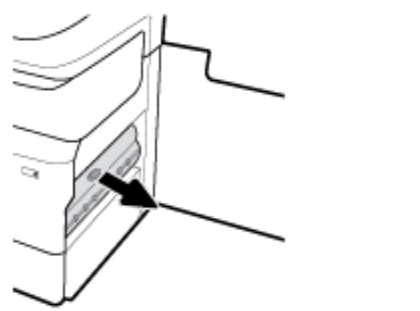

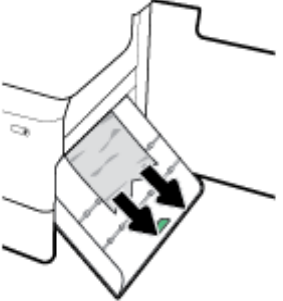

Once the jam is fully cleared the device will resume printing